## Creating a Lesson

The lesson activity module enables a teacher to deliver content and/or practice activities in interesting and flexible ways. A teacher can use the lesson to create a linear set of content pages or instructional activities that offer a variety of paths or options for the learner.

In either case, teachers can choose to increase engagement and ensure understanding by including a variety of questions, such as multiple choice, matching and short answer.

Depending on the student's choice of answer and how the teacher develops the lesson, students may progress to the next page, be taken back to a previous page or redirected down a different path entirely.

A lesson may be graded, with the grade recorded in the gradebook.

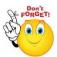

## Lessons may be used:

- For self-directed learning of a new topic
- For scenarios or simulations/decision-making exercises
- For differentiated revision, with different sets of revision questions depending upon answers given to initial questions

> Step 1: Turn editing on

> Step 2: + Add an activity or resource

> Step 3: Select Lesson

> Step 4: Add a name for your Lesson

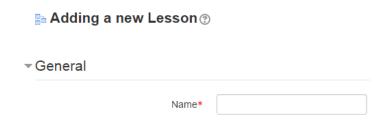

No part of this document may be reproduced or distributed in any form or by any means, or stored in a data base or retrieval system, without the prior written permission of the Centre for Learning Technologies, Stellenbosch University.

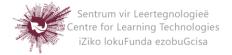

## > Step 5: Appearance settings are collapsed by default

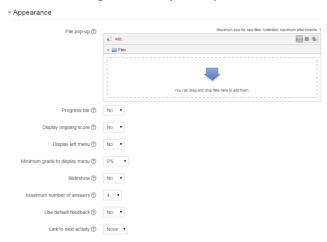

- **File pop:** If you want to include a link to a file on the lesson page for students to refer to, upload it here.
- Progress bar: Choose this to show a bar at the bottom of the page showing how far into the lesson the student has got.
- Display ongoing score: Choose this to let students see their score as they work through the lesson.
- Display left menu: Choose this if you want to show a list of the pages in the
   Lesson so a student can see what is coming up.
- Minimum grade to display menu: Choose this if you want the student to go
  through the lesson once and get a grade before they can see and navigate
  through all the different pages.
- Slideshow: Please note that slideshow mode currently does not work for Moodle 2
- Maximum Number of Answers: Here you can set the default number of
  answer boxes available when you add your question or content pages. For
  instance, if you are only going to use True/False, you would only need 2. You
  can change this at any time so it's not crucial.
- Use default feedback: Choose this if you want to show a set phrase
   regardless of their answer. If you have set your own default feedback such as

No part of this document may be reproduced or distributed in any form or by any means, or stored in a data base or retrieval system, without the prior written permission of the Centre for Learning Technologies, Stellenbosch University.

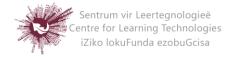

"well done; correct" or "never mind; better luck next time" etc. it will appear.

If you have not, then Moodle's default feedback will appear.

• **Link to next activity:** Choose this to give students a link to another activity when they reach the end of the lesson.

## > Step 6: Availability

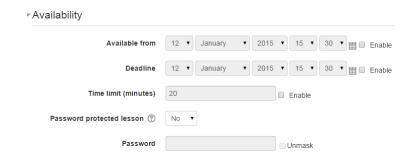

> Step 7: Save and return to course

No part of this document may be reproduced or distributed in any form or by any means, or stored in a data base or retrieval system, without the prior written permission of the Centre for Learning Technologies, Stellenbosch University.

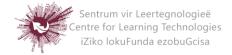